# Chapter 7 • News

TCP/Connect II uses the NNTP protocol to provide a news reader that allows you to post and read articles on USENET newsgroups.

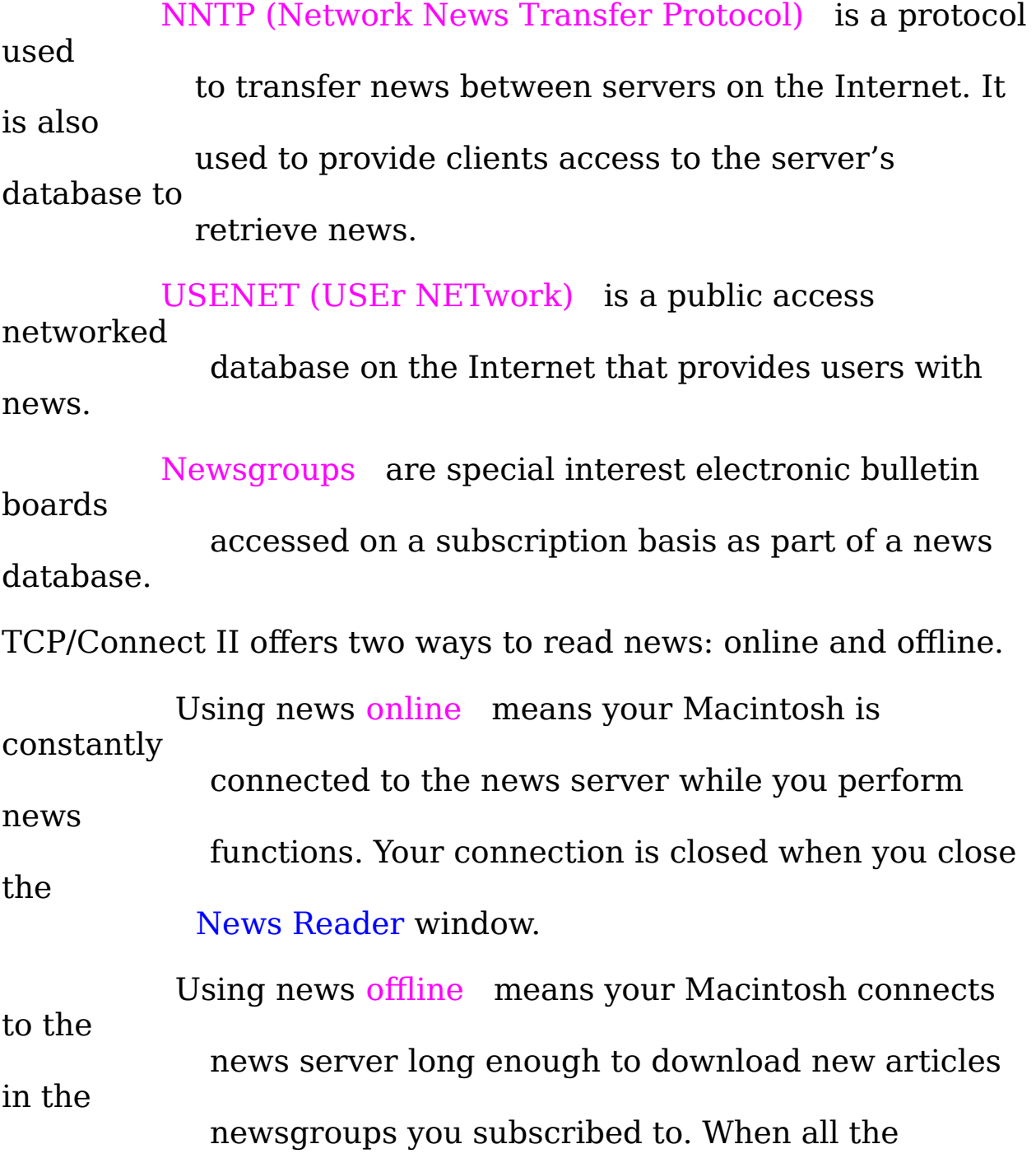

necessary articles

                            are downloaded, the connection is automatically closed.

## 7.1 Configuring TCP/Connect II to Use News

Set parameters in the Mail configuration panel before using news.

                  See Section 6.1, Using the Mail Configuration Panel ,

for

                        more information on necessary configuration.

### 7.2 Connecting to a News Server Online

To connect to a news server:

1. Choose News… from the Services menu.

 $\sqrt{\ }$  The Open a news session dialog is displayed.

2. Choose a news session from the NNTP Server Name pop-up                 menu if you do not want to use your default news server.

                  To read news online, the Offline News option should not

be

                        selected.

3. Click QuickStart to reduce the time needed to set up the                 connection to the news server specified.

QuickStart is a process by which only the newsgroups

a user

                            is subscribed to are checked upon startup. If

QuickStart is

                            not enabled, all newsgroups on the server are checked for

                            new news and any alterations since the last

connection.

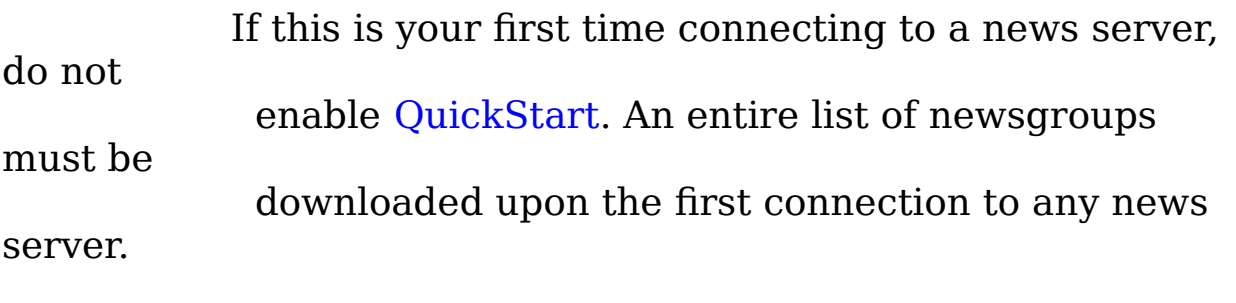

4. Click Connect to connect to the server you specified. (Or click               Cancel to close the dialog without connecting to the news                 server.)

 $\sqrt{\ }$  The News Reader window is displayed with the name of

                          session listed in the title bar of the window.

                    To disconnect from the server at any time, click the close box

                          in the News Reader window.

### 7.2.1 Subscribing to Newsgroups

We suggest subscribing to newsgroups while you are connected to a news server. To get an up-to-date list of all newsgroups, subscribe to the newsgroup news.lists.

To subscribe to a newsgroup:

1. Choose Edit Newsgroups... from the Services menu.

 $\sqrt{\ }$  The Newsgroups dialog is displayed.

2. Select the newsgroup to subscribe to from the Unsubscribed                 scrolling list on the right side of the dialog.

                    Click the triangle to the left of a newsgroup to expand

the

the

                          newsgroup. Click the triangle again to compress the                           newsgroup.

3. Drag the newsgroup and drop it in the Subscribed scrolling list

                on the left side of the dialog.

 $\sqrt{\ }$  You are subscribed to the newsgroup.

- 4. To unsubscribe from a newsgroup, select the newsgroup to                 unsubscribe from in the Subscribed scrolling list.
- 5. Drag the newsgroup and drop it in the Unsubscribed scrolling                 list.

 $\sqrt{\ }$  You are unsubscribed from the newsgroup.

6. Click OK to save your newsgroup subscription. (Or click               Cancel to close the dialog without saving your changes.)

#### 7.2.2 Reading News Online

Once subscribed to a newsgroup, the articles posted to that newsgroup are available for you to read.

To read a news article from within the News Reader window:

- 1. Select a newsgroup from the Newsgroups pane on the left                 side of the window.
	- $\sqrt{\frac{1}{\pi}}$  Articles are listed in the Article Headers pane in the top                           right portion of the window.
- 2. Select an article from the Article Headers pane.

 $\sqrt{\ }$  The text of the selected article is displayed in the Article

Text

                            pane in the bottom right portion of the window.

### 7.3 Connecting to a News Server Offline

Before using TCP/Connect II to read news offline, you must connect to a news server to enable TCP/Connect II to retrieve updated and essential information, including the newsgroups available on the server.

                    See Section 7.2, Connecting to a News Server Online , for                           information on connecting to a news server online.                     Do not enable QuickStart when connecting for the first time.                           A list of newsgroups must be downloaded upon the first                           connection to any news server.

You must make online connections to subscribe, so that only the most current information is used when you are subscribing.

> See Section 7.2.1, Subscribing to Newsgroups , for                           information on subscribing and unsubscribing to                           newsgroups.

To connect to a news server offline:

1. Choose News… from the Services menu.

 $\sqrt{\ }$  The Open a news session dialog is displayed with your                           default news server listed in the NNTP Server Name

field.

- 2. Click Offline News.
- 3. Click QuickStart to reduce the time needed to set up the                 connection to the specified news server.
- 4. Click Connect to connect to the server you specified. (Or click               Cancel to close the dialog without connecting to the news                 server.)

 $\sqrt{\ }$  The Offline News Status window is displayed. When

your

                          Macintosh has downloaded all news, the window                           automatically closes.

- Choose Hide Offline News Status from the Windows                                     menu to hide the staus window.
	- Choose Show Offline News Status from the

Windows

                                    menu to display the status window.

#### 7.3.1 Reading Offline News

Reading offline news is identical to reading mail messages. Once you download articles, they are filed into mailboxes, and you use the mail features of TCP/Connect II to read them. Each mailbox is named for the corresponding newsgroup.

A news article and a mail message have different icons that are displayed within a mailbox.

                      Identifies an unread news article

                      Identifies a read news article

                      Identifies an unread mail message

                      Identifies a read mail message

## 7.4 Using Online and Offline News

The following sections describe news functions that pertain to both online and offline news articles.

> See Chapter 6, Mail, for information on replying to and                           forwarding offline news articles.

#### 7.4.1 Creating an Article

Creating an article is as easy as typing in any text editing application.

To create an article:

1. Click the New Article icon in the News Reader window.

 $\sqrt{\ }$  The Untitled Article window is displayed.

                    Since there is no New Article icon on the Mail icon bar while                           using offline news, you must choose New… from the File

                          menu.

2. Enter text for your article in the Untitled Article window.

3. Click Post to post your article to the newsgroup.

 $\sqrt{\ }$  The Post dialog is displayed.

                    See Section 7.4.3, Posting an Article , to complete the                           dialog.

7.4.2 Following Up an Article

To create a followup article for a newsgroup in response to an article:

1. Click Followup on the icon bar.

 $\sqrt{\ }$  The Followup window is displayed.

                    The Followup window reflects the default selections of

the

Post

                        Followup Article dialog. Select Followup Article…

from the

                        Messages menu to set new defaults.

2. Enter your response in the Followup window.

3. Click Post to post your article to the newsgroup.

 $\sqrt{\ }$  The Post dialog is displayed.

#### 7.4.3 Posting an Article

To post an article is to submit it to a newsgroup. **Subscribers** 

                        to the newsgroup can read the article you post.

To post an article you have already created:

1. Click Post on the icon bar.

 $\sqrt{\ }$  The Post dialog is displayed.

2. In the Subject field, enter the subject of your article.

3. In the Newsgroups scrolling list, enter the newsgroups to post               the article to.

OR

Select a newsgroup from the Newsgroups scrolling list on the               right, and drag it to the Newsgroups scrolling list on the left.

4. Click Newsgroups for responses to your article to be posted to                 the original newsgroup. Select other newsgroups for                 responses to be posted to from the Newsgroups scrolling list                 and drag them to the Followup-To field.

OR

- Click Poster for responses to your article to be posted only to               you.
- 5. In the Distribution field, enter the distribution area for your                 article.

OR

Choose the distribution from the Distribution pop-up menu.

- 6. In the Keywords field, enter keywords for your article.               Separate each word with a space.
- 7. Enter a short summary of your article in the Summary field.

                    If you are posting a followup article, the References field is                         already filled in with information about the original author                         and article.

- 8. Choose a mailbox to archive the article you are posting from                 the Archive pop-up menu.
- 9. Choose a signature to be appended to your news article from                 the Signature pop-up menu.

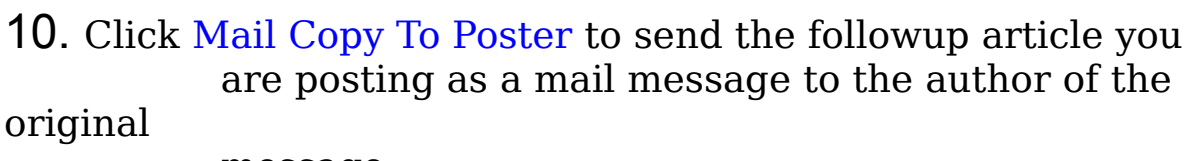

                        message.

11. Click Post to post your message with the parameters you                       have specified in the Post dialog. (Or click Cancel to

close the

                      dialog without posting the article.)

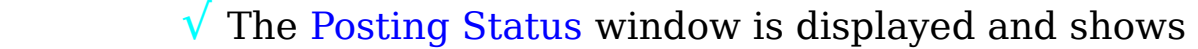

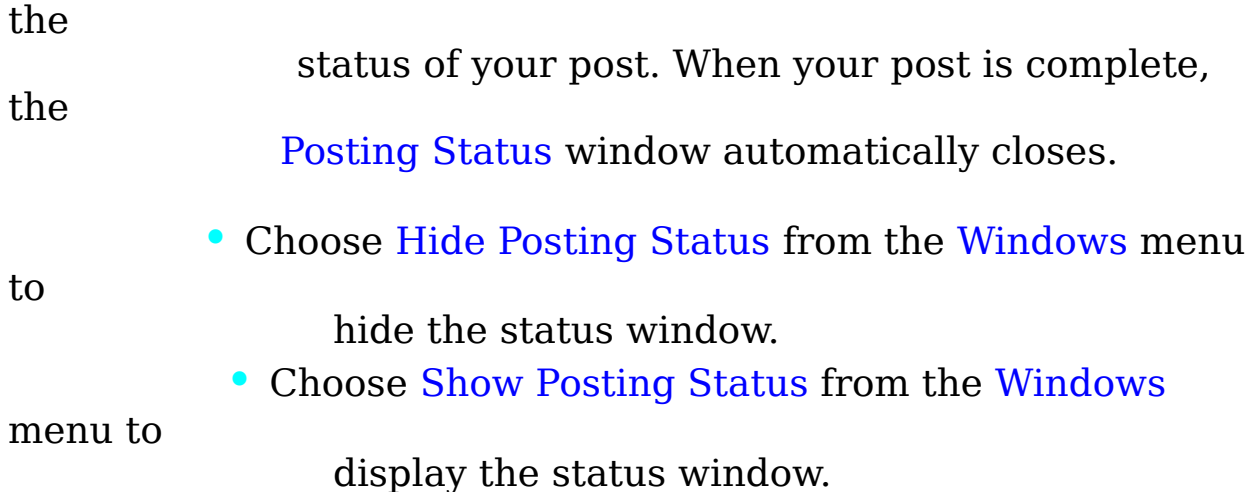

 $\approx\approx\approx\approx\approx\approx$